# **Quick Start - Create Your Own App**

You can easily create your own app with ViziApps. Just follow these steps:

• Click on the tool tip button for **Create A New App**.

## $\pmb{\times}$

## **New App Dialog**

- •In the dialog box, fill in the **Application Name**.
- Select the **Designed For** device. This presents a specific canvas in the Studio but you can still build your app for multiple platforms.
- Select Hybrid as the **App Type**. See [ViziApps App Types](https://viziapps.com/dokuwiki/viziapps_app_types) for details.
- **Application Description** is optional.
- The **First Page Name** is required, but can be changed later. It is a page identifier that must be made from letters, numbers, or the underscore character. It cannot have spaces or other punctuation.
- Click **Save** and your new app with an empty design will be created for you.

### **Design A Page**

- Click on **Select App Property** and then select **App Background Image** to choose a background that is appropriate for your new app.
- Note that the app will start with the first page showing, that you named when you created this app.

#### **Create a text label**

- Click on the Label field button  $\mathbb{E}$  to add a text label to the first page.
- Enter the Label ID. These field IDs are used throughout ViziApps to uniquely identify each field. A field ID can only contain letters, numbers, or the underscore character. No spaces are allowed.
- Enter the **Label Text**. This is the text that is actually displayed to the user.
- You may change the text properties such as font style, color, and size.
- Click **Insert Label**.

#### **Create a text entry field**

• Click on the Text Field field button  $\mathbb{E}$  to add a text entry field to this page.

- Enter a new Text Field ID. Remember that each field ID must be unique.
- You may enter a **Default Value**, which is what the user will see when this field is first shown, but you can also leave this blank.
- Click **Update Text Field**.
- You will now see the new text field on your page, but it may be covering the prompt label. Click and drag this field to a better place; you can also change its size by dragging the corner.

#### **Create a button**

#### $\pmb{\times}$

- Click on the **Button** field button **E** to add a button to this page.
- Enter a new **Button ID**.
- Enter the text that you want to appear on the button's face in the **Button Label**.
- You may change the text style and background color.
- Under **When a user taps the button:**, change the **Select action** to **Popup web page**.
- Under **Name of the field containing the web page URL:**, enter the exact field ID for the text entry field.
- Click **Update Button**.

## **Test Your App**

- To test this app on your phone or tablet, click on **Select App For Test**.
- Install the free ViziApps App on your phone or tablet; search the app store for ViziApps or follow the links below.
- Start ViziApps on your device. You will see a splash screen followed by a login page.
- Login using the same username and password you used to login to the ViziApps Design Studio.
- That's it. You should now see the app running on your Apple or Android device.
- Learn more about testing your app here: [Testing your app](https://viziapps.com/dokuwiki/testing_your_app)

If you change any page of your app in the Studio, click on **Save**. When you restart ViziApps on your phone or tablet, the latest app will be downloaded automatically and start to run.

## **Install the Free ViziApps App**

You can use the ViziApps App to test any of your app designs directly on your phone or tablet devices.

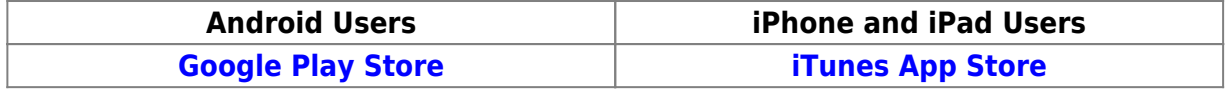

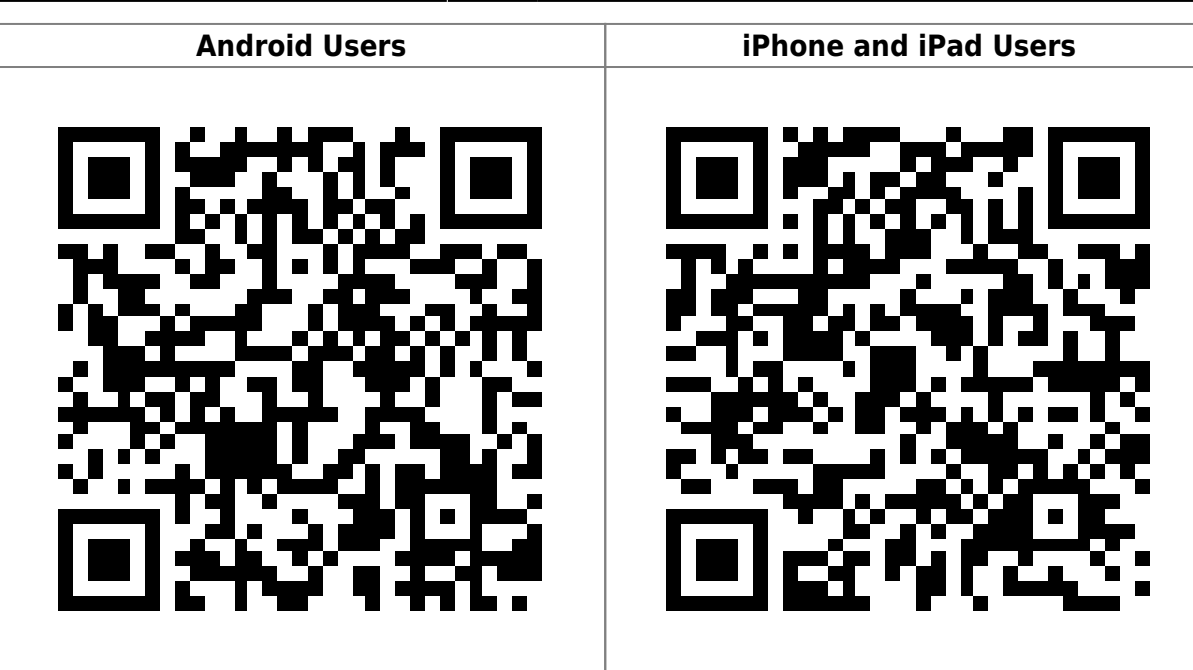

From: <https://viziapps.com/dokuwiki/>- **ViziApps Help Wiki**

Permanent link: **[https://viziapps.com/dokuwiki/quick\\_start\\_-\\_create\\_your\\_own\\_app](https://viziapps.com/dokuwiki/quick_start_-_create_your_own_app)**

Last update: **2015/01/14 12:04**

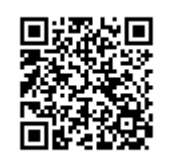